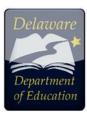

## Scoring rubrics for IABs/ICAs (Smarter ELA/Math) 2023-24

There are two ways of viewing the Scoring Rubrics for the IABs/FIABs/ICAs and open-ended items.

## Before starting your search, know the interim, grade, and item # you are working on.

## 1. TIDE:

Once in the dashboard for TIDE, select "general resources" in the upper Right corner above "after Testing" and it will open the Interim Scoring Materials window with different grades. You can then download the scoring material for the appropriate grade.

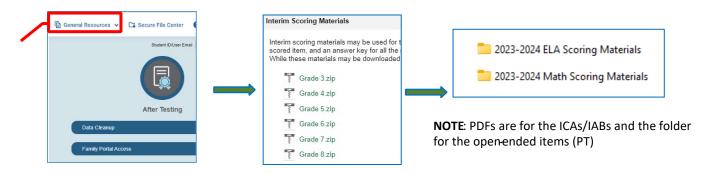

## 2. Centralized Reporting System (CRS):

A. To get a specific rubric for an item when checking student response in CRS, select the grade and Interim. navigate to school or student level, expand the *Claim/Reporting category* section, and select the student item point you want to view, then click on the *Rubrics and Scoring* tab (upper right corner) to see the scoring rubric. You will also see the alignment to the Claim, Content Category, Target, and Assessment standard as well as the answer key. You will then be able to access the Exemplars and training guide for the item(s). It will download the material. <u>ALL material is Secure so do not hand out to students.</u> However, you can project on the smartboard within a classroom setting to share and have a discussion with the expected performance for the students on this item.

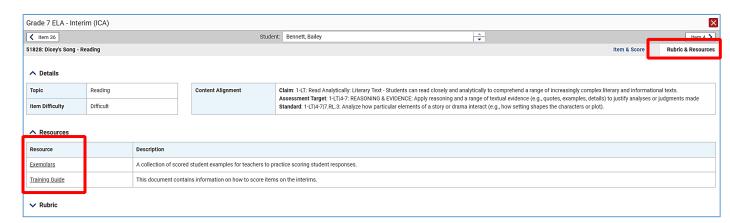

B. You can also see a preview of the items and its scoring rubric and metadata in the Interim Assessment Item Portal (IAIP) in Tools for Teachers.

In CRS, navigate to the IABs/ICAs at grade level and then click on the icon on the right side under *Features and Tools*. Select the *Interim Assessment Item Portal (IAIP)* link and it will open the Item Portal in Tools for Teachers. Only authorized educators can access this secure portal. Click on *Log in for the IAIP* (if prompted to do so) or *View Interim Items* as it should bring you directly to the IAIP portal.

Get Instructional

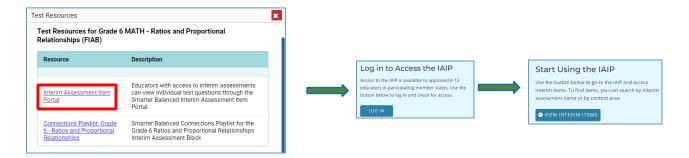

Once in IAIP, make your selections (Grade, Subject, Test Name, and other criteria). It will display the items information. Select the item you wish to have the rubric and scoring notes for (usually the PT items). Click on "View Answer key" to view the answer key and its rubric when available. Multiple choice items will not have this function activated and will simply list the answer key in the Item Metadata card.

C. For IABs only, you can find, in CRS, the link to the *Connections Playlist*. Select the IAB you wish to view and again, click on the icon on the right side under *Features and Tools*. Click on the *Connections Playlist* link It will open the Tools for Teachers site where you will be directed to the playlist for this IAB.

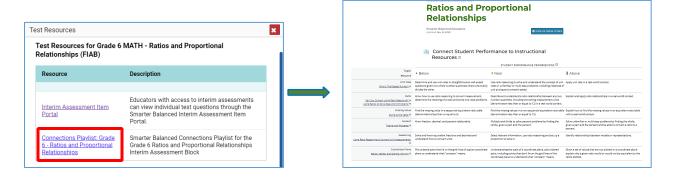

On the right side it will provide additional information about the IAB (Claim, Standard, Target, and each of the resources included in the playlist. Each of the resources has a **Formative Assessment Process** component for instructional purpose when needed.